## **Rezerwacje (kontrahent)**

Dokument rezerwacji towarów pozwala na zarezerwowanie towaru dla kontrahenta. Może on powstawać w sposób automatyczny na podstawie zamówienia klienta lub w trybie ręcznym. Tryb ręczny może być stosowany w przypadku konieczności rezerwacji tzw. rarytasów. Wydanie towaru zarezerwowanego w trybie ręcznym jest możliwe tylko przez zamówienie. Towar zarezerwowany dla kontrahenta nie jest widoczny dla innych kontrahentów.

## **Nagłówek**

Magazyn: - - Pole przepisuje się z "OKNA WYBORU - Wybór dokumentu"

Symbol: - - Pole przepisuje się z "OKNA WYBORU - Wybór dokumentu"

Numer: - - Pole przepisuje się z "OKNA WYBORU - Wybór dokumentu"

Data: - W pole wpisuje się datę wprowadzenia dokumentu. Jeżeli w "OKNIE WYBORU" wybrany zostanie rok bieżący dla wprowadzanego dokumentu, system podpowiada w tym miejscu aktualną datę.

Zatwierdzony: - Flaga, która może przybrać wartość TAK lub NIE. Ustawienie tej flagi na TAK ma dwojakie znaczenie:

Uruchamia procedurę kontrolującą ciągłość oraz format numeru, dla dokumentów zmieniających stan po zatwierdzeniu. W dokumentach zmieniających stan (pieniężny lub ilościowy) można wykorzystywać te flage do dokonania zmiany stanu. Jeżeli w definicji edytowanego dokumentu flaga "Akcja dopiero po zatwierdzeniu" jest ustawiona na TAK to dokonanie zmiany stanu danym dokumentem nastąpi po ustawieniu flagi "Zatwierdzony" na TAK. Przykładem takich dokumentów mogą być: dokument przeceny towaru lub protokół różnic inwentaryzacyjnych.

W dokumentach rezerwacji flaga zatwierdzony ma szczególne znaczenie. Uruchamia ona procedurę wydania opakowań zwrotnych oraz generacji dokumentu WZ. Dokument WZ powstaje dopiero w momencie zatwierdzenia ostatniej rezerwacji ze wszystkich związanych z pojedynczym zamówieniem (w różnych magazynach powstają oddzielne rezerwacje). Dokumenty wydania opakowań zwrotnych powstają na podstawie informacji zawartej w kartotece Towarów i Usług dotyczących opakowań dla danego towaru.

Rezerwacji wprowadzonych ręcznie nie można zatwierdzić. Należy najpierw połączyć je z zamówieniem dla danego kontrahenta. W rezerwacji wprowadzanej w trybie automatycznym nie można zwiększać ilości wydanej, spowoduje to również niemożność zatwierdzenia rezerwacji.

Informacje zawarte w tabeli [opakowania zwrotne] (w kartotece towarów i usług) są wykorzystywane przez system w momencie zatwierdzania dokumentu rezerwacji dla kontrahenta. Program sprawdza czy w dokumencie występują towary, z którymi należy wydać opakowanie zwrotne, jeżeli tak, wtedy

sprawdzana jest zawartość magazynu z opakowaniami zdeponowanymi przez kontrahentów. Jeżeli są tam odpowiednie opakowania system generuj dokument WZ (zwrot opakowań). Jeżeli magazyn nie zawiera opakowań klienta wtedy z bieżącego magazynu są przesuwane opakowania w odpowiedniej ilości do magazynu opakowań wydanych kontrahentowi. Umożliwia to kontrolę kto, kiedy i ile pobrał opakowań oraz kiedy powinien je zwrócić.

Termin realizacji: - data do której rezerwacja obowiązuje. Po tej dacie powinna być skasowana.

Rejestr dla dokumentu: - Jeżeli w definicji symbolu aktualnie edytowanego dokumentu wskażemy w polu "Domyślny rejestr" odpowiedni dla niego rejestr to pole to zostanie wypełnione automatycznie. Jeżeli tego nie zrobimy to musimy wypełnić to pole sami. Wypełnienie tego pola jest obligatoryjne. Ważne jest aby symbol rejestru dla danego dokumentu był wybrany starannie ponieważ w rejestrze zawarta jest definicja dekretu księgowego dla dokumentów "należących" do danego rejestru. Po dokonaniu edycji tego pola program sprawdzi jego zawartość z dostępnym słownikiem rejestrów. Za koniec edycji uważa się moment opuszczenia pola przez kursor, np. po naciśnięciu klawisza Enter.

Nr rejestru: - Wypełnienie tego pola nie jest obligatoryjne jednak może okazać się pomocne dla dodatkowego wyróżnienia określonej grupy dokumentów poza symbolem i datą.

Pracownik: - W to pole można wpisać pracownika, który wprowadził dany dokument. Pracownika można wybrać korzystając z mechanizmu LISTY lub wpisać go bezpośrednio, jednak w tym przypadku nastąpi kontrola poprawności wprowadzonego tekstu z kartoteką pracowników. Jeżeli użytkownik w swoich danych osobowych ma wpisanego użytkownika, to zostaje on automatycznie przepisany. Zmian wpisanych w to pole danych może dokonać tylko użytkownik, który wprowadził dokument jako pierwszy.

Dla kontrahenta: - Pole określa dla jakiego kontrahenta została stworzona dana rezerwacja. Jeżeli rezerwacja powstaje w trybie automatycznym wtedy to jest wypełniane automatycznie (przenosi się z zamówienia). Jeżeli rezerwacja jest wprowadzana ręcznie wtedy wpisujemy w to pole kontrahenta używając funkcji LISTA lub WYSZUKIWANIE.

Skrót nazwy: - Pole wyświetla nazwę skróconą kontrahenta. Nie podlega edycji.

Zarezerwował: - W tym polu jest dostępna kartoteka pracowników. Można użyć funkcji LISTA lub **WYSZUKIWANIE** 

Opis: - Pole tekstowe podlegające edycji.

Wartość ew.: - Wartość dokumentu według cen ewidencyjnych dla magazynu, którego dotyczy dokument rezerwacji. Pole nie podlega edycji – jest wyliczane przez system automatycznie.

Wartość zak.: - Wartość dokumentu według cen zakupu 1. Pole nie podlega edycji – jest wyliczane przez system automatycznie.

## **Treść**

Lp.: - Pole nie jest dostępna do edycji. System sam numeruje linie, maksymalnie do 999.

Nazwa towaru: - W tym polu dostępna jest kartoteka towarów i usług za pomocą funkcji LISTA i WYSZUKIWANIE. Użycie którejś z tych funkcji spowoduje wyświetlenie listy towarów wraz z ich aktualnymi cenami w stanach danego magazynu. W polu tym dostępna jest także funkcja DOPISZ pozwalająca dopisywać nowe pozycje do katalogu towarów i usług. Jeżeli pole towar zostało wypełnione w wyniku przekopiowania linii dokumentu handlowego wtedy nie można go zmienić. Jedynym sposobem jego zmiany jest wykasowanie całej linii co jednak spowoduje zerwanie połączenia z dokumentem handlowym.

Lokalizacja: - Pole wyświetla lokalizację danego towaru w magazynie ( tylko tam gdzie lokalizacja jest używana). Jeżeli lokalizacja jest używana wtedy poszczególne pozycje wydruku rezerwacji są sortowane według pola lokalizacja co pozwala na sprawne wydanie towarów.

Ilość: - Jeżeli linia dokumentu magazynowego powstaje w trybie automatycznym na podstawie linii zamówienia to wartość tego pola podlega edycji z pewnym ograniczeniem tzn. ilość można tylko zmniejszyć. W inny przypadku możliwość edycji jest pełna.

Podst. j. m.: - W tym polu jest dostępna lista jednostek miary zdefiniowanych dla danego towaru. Jeżeli linia dokumentu jest kopiowana jednostka miary jest przepisywana z faktury i nie można jej zmienić.

Zamówienie: - W tym polu jest wyświetlany identyfikator zamówienia na podstawie którego powstał dany dokument rezerwacji.

Cena zak.1: - Cena zakupu 1 danej partii towaru.

- Cena zak.2: Cena zakupu 2 danej partii towaru.
- Cena hrt.1: Cena hurtowa 1 danej partii towaru.
- Cena hrt.2: Cena hurtowa 2 danej partii towaru.
- Cena hrt.3: Cena hurtowa 3 danej partii towaru.
- Cena det.1: Cena detaliczna 1 danej partii towaru.
- Cena det.2: Cena detaliczna 2 danej partii towaru.
- Data zak.: Data zakupu danej partii towaru.
- Data ważn.: Data ważności danej partii towaru.
- Nr serii: Numer serii danej partii towaru.
- Nr atestu: Numer atestu danej partii towaru.
- Magazyn: Symbol magazynu, którego dotyczy dokument rezerwacji.
- Kontrahent: Symbol kontrahenta, dla którego została utworzona rezerwacja.
- Skrót nazwy: Skrót nazwy kontrahenta, dla którego została utworzona rezerwacja.
- Producent: Symbol producenta towaru, którego dotyczy dana linia rezerwacji.
- Skrót nazwy: Skrót nazwy producenta towaru, którego dotyczy dana linia rezerwacji

N. data ważn.: - Jeżeli w trakcie wydania towaru stwierdzimy niezgodność daty ważności w ewidencji komputerowej i w stanach magazynowych możemy dokonać natychmiastowej korekty. Wtedy w to pole wpisujemy nową datę ważności leku.

N. nr serii: - Jeżeli w trakcie wydania towaru stwierdzimy niezgodność numeru serii w ewidencji komputerowej i w stanach magazynowych możemy dokonać natychmiastowej korekty. Wtedy w to pole wpisujemy nowy numer serii leku. System sprawdzi czy nowa seria znajduje się w kartotece atestów.

N. nr atestu: - Jeżeli wprowadzony nowy numer serii znajduje się w kartotece atestów system w tym miejscu wyświetli jego identyfikator.

Ze wszystkich wymienionych tu pól możemy wybrać tylko te, które są nam niezbędne w pracy. Można również w dowolny sposób zmieniać układ pól na ekranie w zależności od potrzeb i upodobań. Aby tego dokonać należy zapoznać się ze sposobem definiowania linii dokumentów i niektórych zestawień (patrz ogólne zasady posługiwania się programem…) lub zwrócić się do administratora sytemu.

## [Ogólne zasady posługiwania się programem FIRMATIC - wersja graficzna](http://firmatic.pl/dokuwiki/doku.php?id=ogolne_zasady_poslugiwania_sie_programem_firmatic_-_interface_graficzny)

From: <http://firmatic.pl/dokuwiki/>- **Firmatic**

Permanent link: **[http://firmatic.pl/dokuwiki/doku.php?id=dokumenty\\_magazynowe\\_rezerwacje\\_kontrah](http://firmatic.pl/dokuwiki/doku.php?id=dokumenty_magazynowe_rezerwacje_kontrah)**

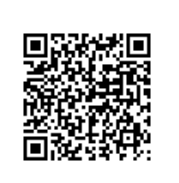

Last update: **2013/12/23 16:38**